## **Инструкция для пользователей сайта «Навигатор дополнительного образования Нижегородской области»**

## **1. Направление заявления о зачислении номинала**

1.1. Заходим в личный кабинет пользователя

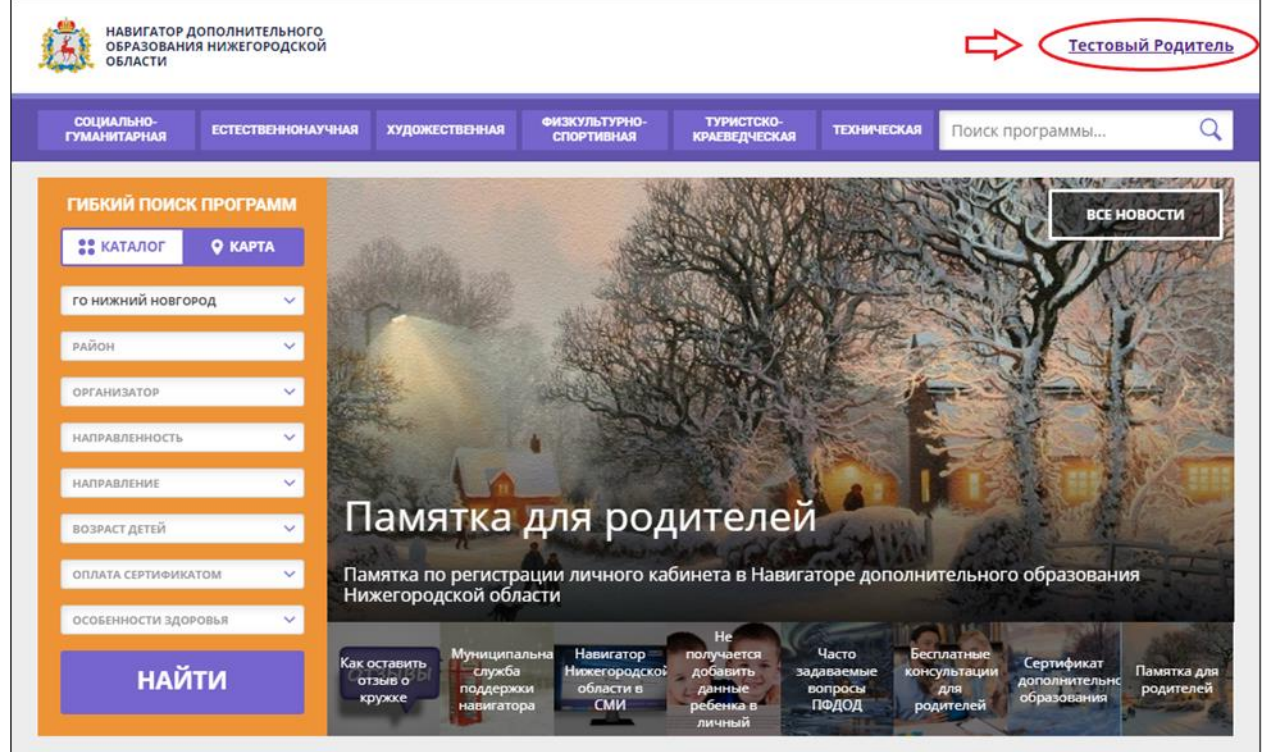

1.2. В разделе «Ваши дети» выбираем ребенка и нажимаем на «Управление сертификатами».

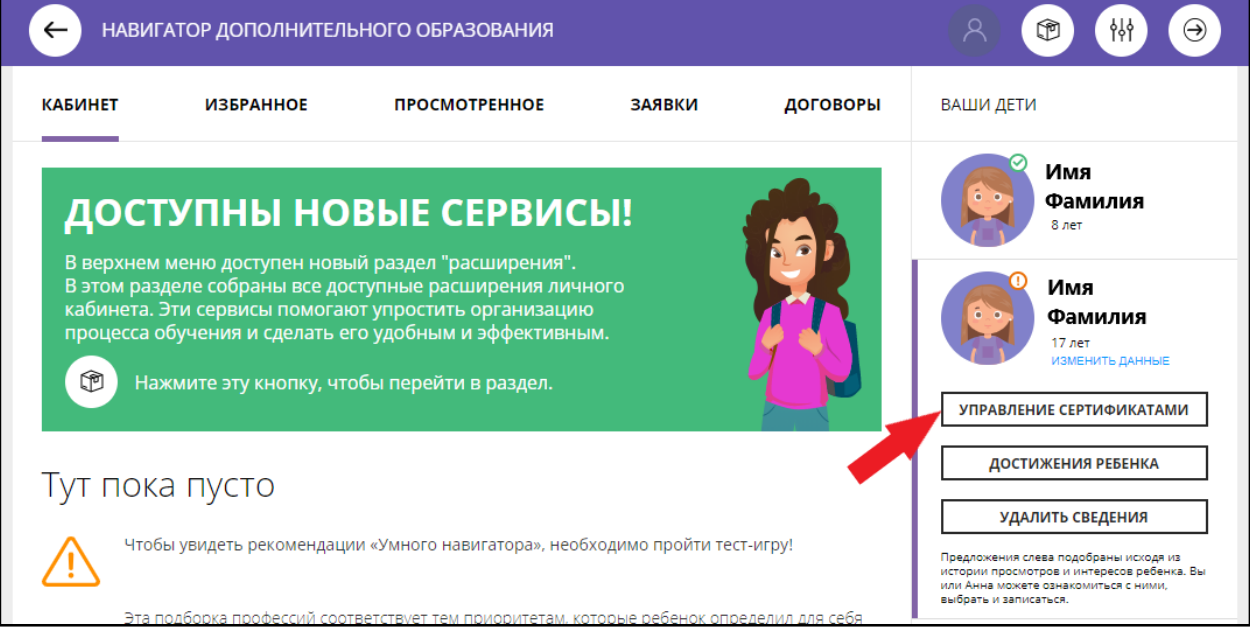

1.3. Если Вы ранее не подтверждали данные о ребенке в личном кабинете, то сначала нужно нажать на кнопку «Получить сертификат».

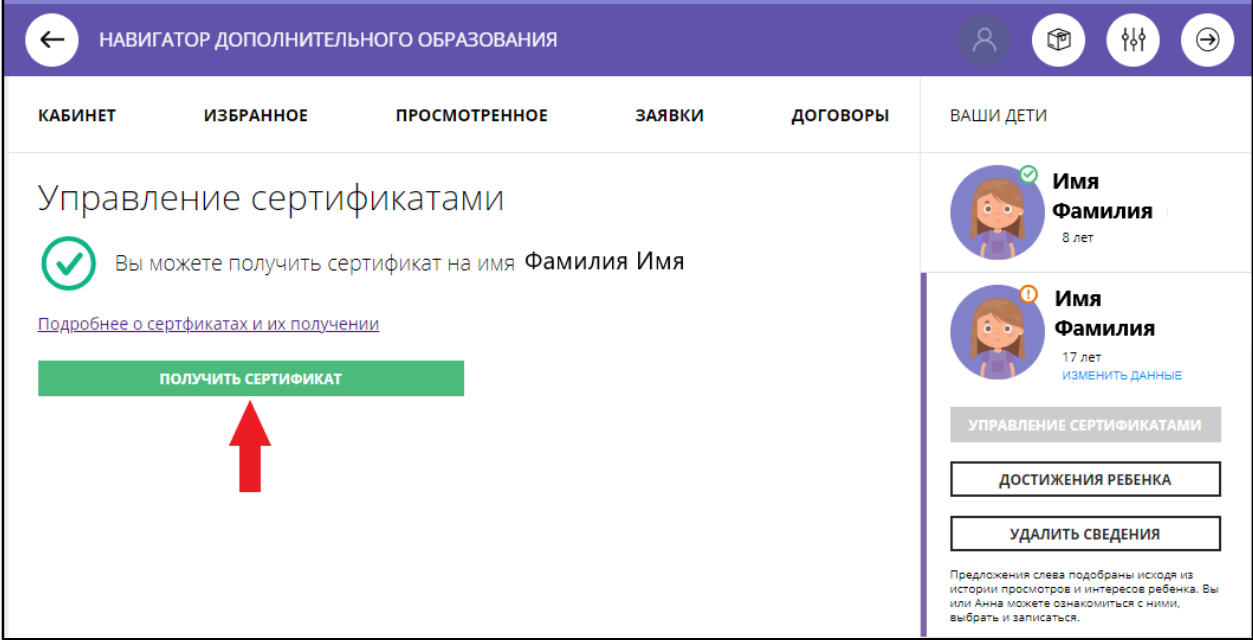

1.4. После нажатия «Получить сертификат» ребенку присваивается сертификат, номер которого отображается в личном кабинете.

1.5. Для направления заявки на программу дополнительного образования требуется активация сертификата и подтверждение личности ребенка на сайте. Для этого нажмите «Активировать сертификат». Сайт предоставит Вам информацию о способах активации сертификата в зависимости от муниципалитета проживания.

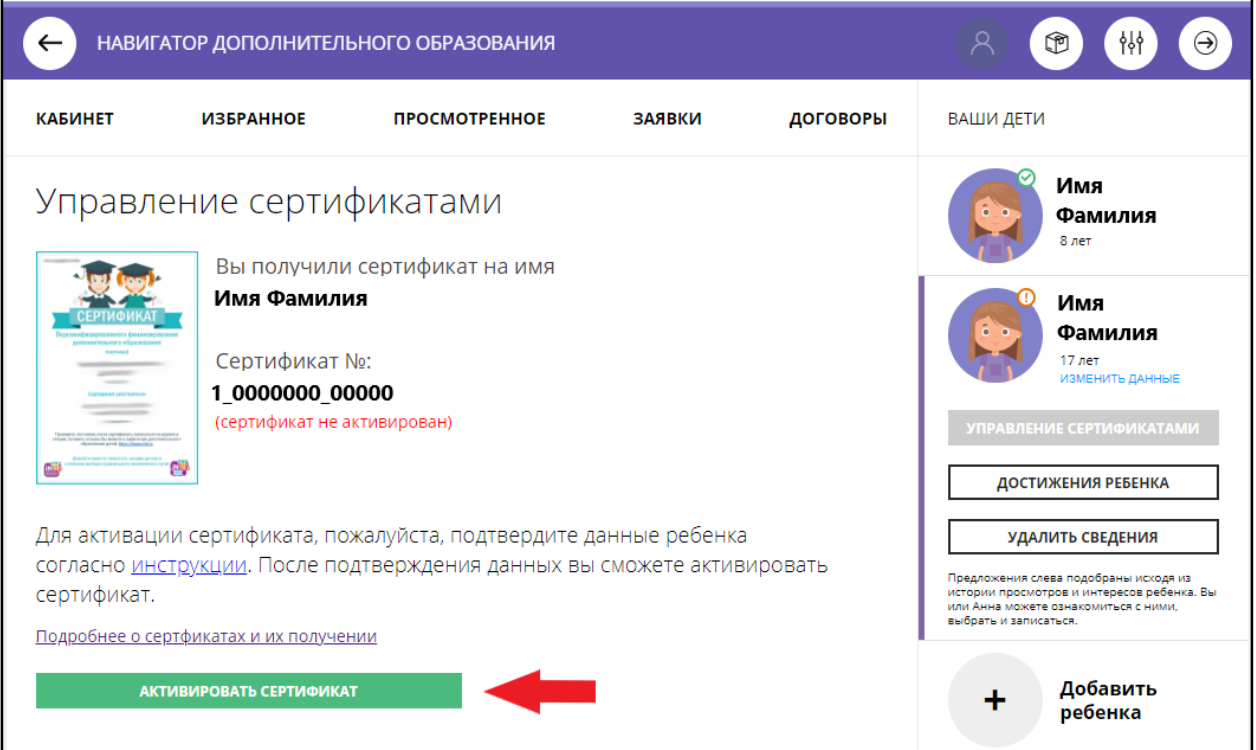

1.6. После подтверждения данных о ребенке и активации сертификата в разделе «Ваши дети» выбираем ребенка и нажимаем на «Управление сертификатами». Слева появится подробная информация о сертификате.

1.7. Чтобы направить заявление на начисление номинала, нажимаем «Заявление на начислении номинала», далее – «Подать заявление».

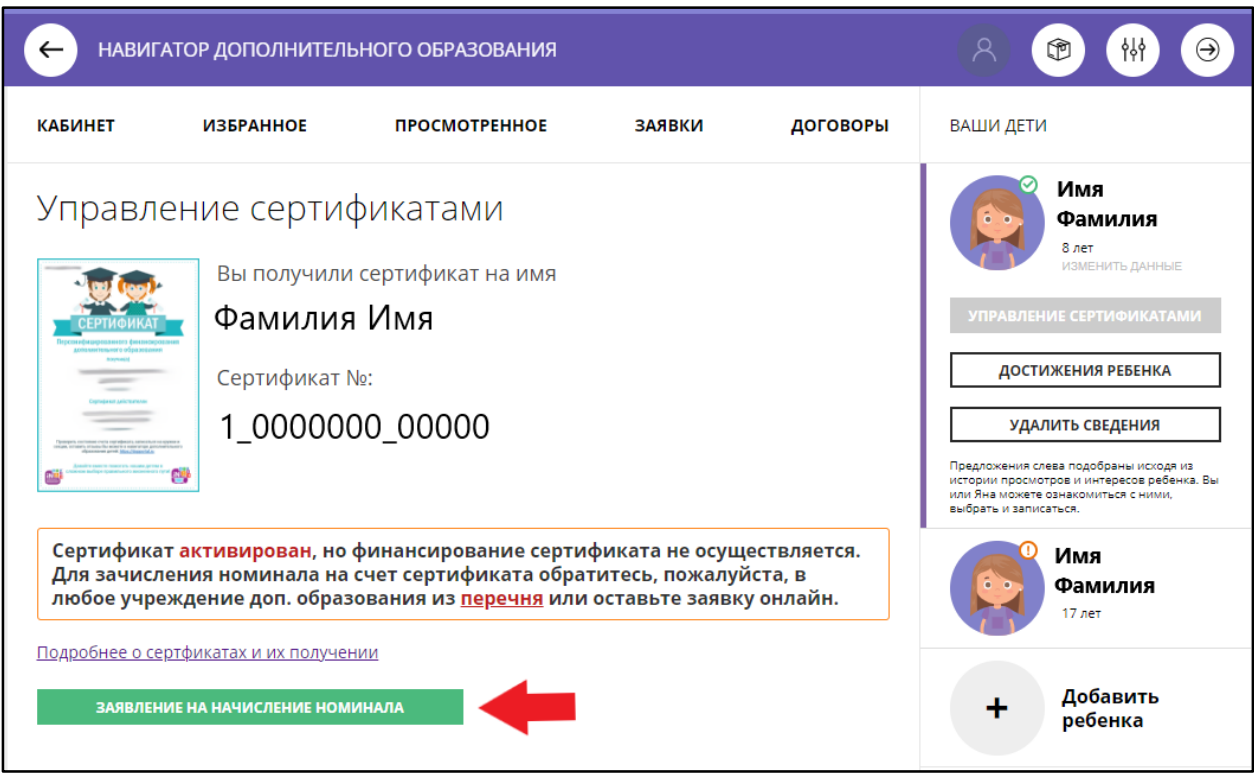

1.8. **Номинал начислен на сертификат дополнительного образования вашего ребенка!** Информацию о объеме средств, доступном остатке Вы можете увидеть в личном кабинете, также нажав «Управление сертификатами».

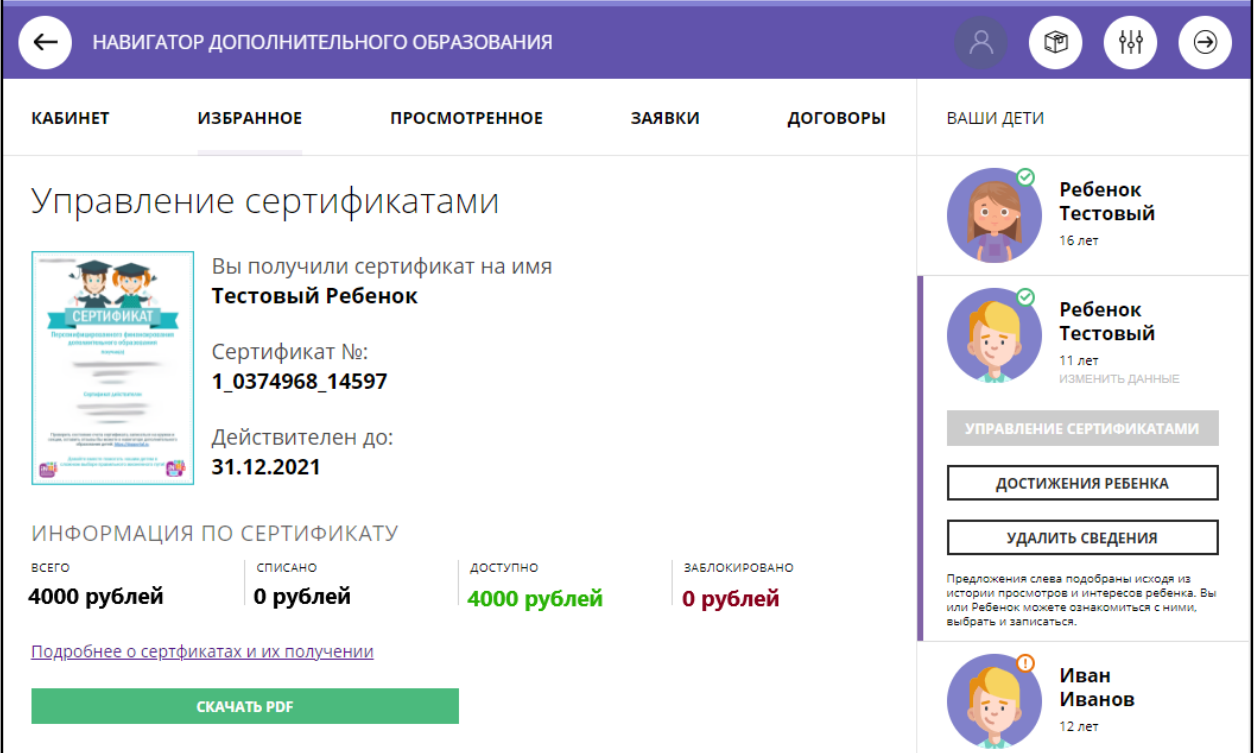

Если у Вас возникают проблемы в процессе пользования личным кабинетом, Вы можете обратиться в **[службу поддержки навигатора](https://р52.навигатор.дети/blog/22)** муниципалитета, в котором проживаете. Номер телефона поддержки Вы можете найти по ссылке

**<https://р52.навигатор.дети/blog/22>**